# **MANUALE DI UTILIZZO ESERCENTE**

L'utente accede al sistema tramite una pagina dedicata inserendo le proprie credenziali.

## **<http://server4.acmeitalia.it/gcl/login.asp>**

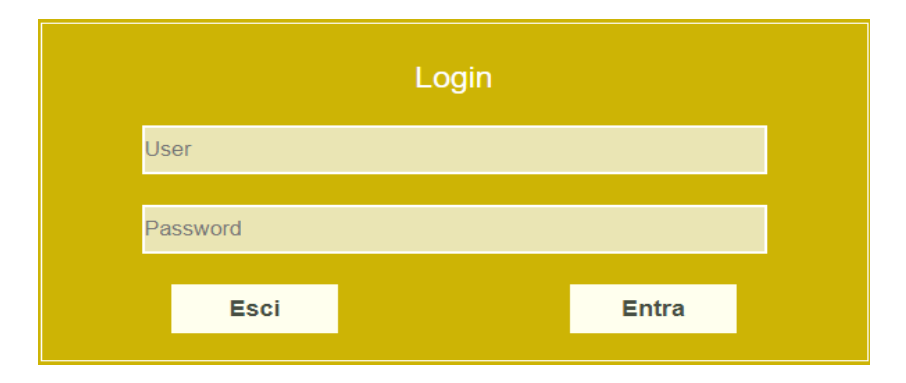

## **Pagina iniziale**

Una volta effettuato l'accesso, l'esercente si trova nella pagina principale (Ricerca Utente) che presenta un menù a schede evidenziate in giallo (Stampe, Cambio Password, Logout, Help) ed i campi per effettuare la ricerca dell'utente.

Per passare da una scheda all'altra è sufficiente cliccare sulla relativa parola.

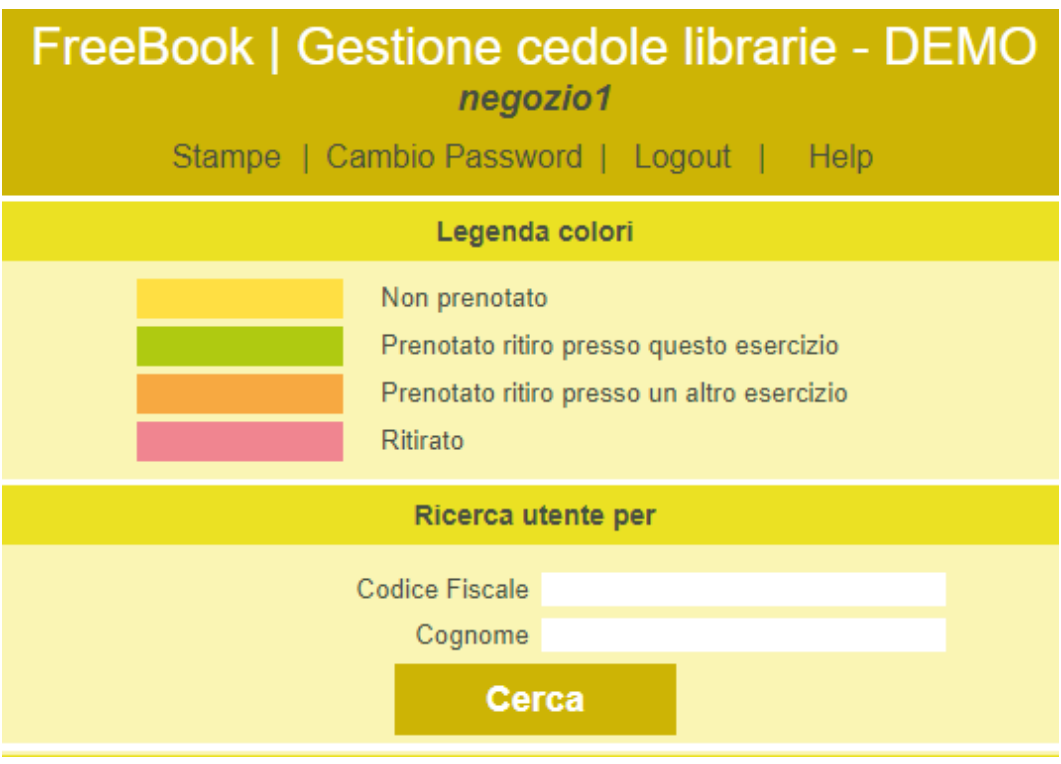

## **Ricerca dell'utente**

E' sufficiente indicare nel campo Codice fiscale o Cognome i primi caratteri (es RSS o ROS) e cliccare su Cerca. Il sistema mostrerà l'utenza che risponderà a quel preciso criterio di ricerca.

Inizialmente senza effettuare alcuna ricerca, verranno mostrati a schermo tutti gli utenti che avranno già effettuato una prenotazione presso l'esercente operante.

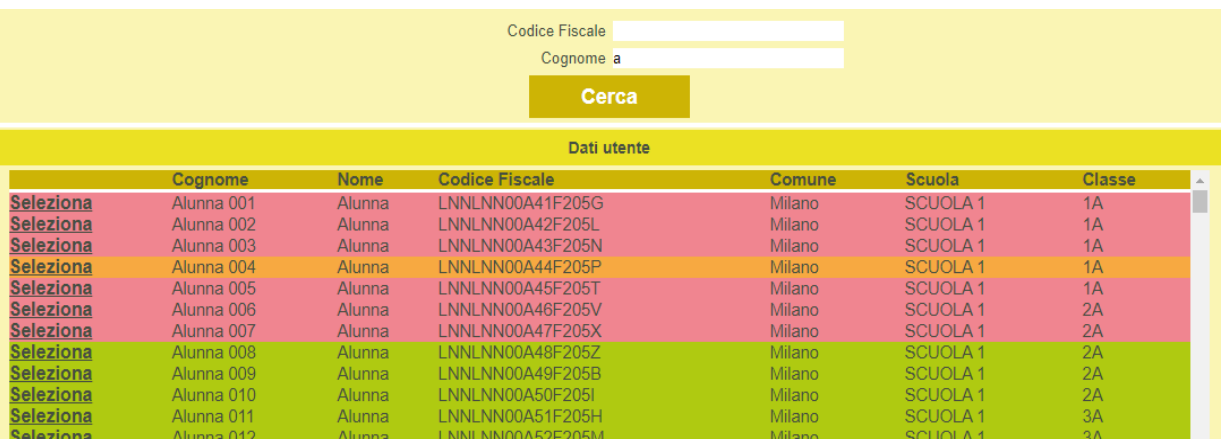

Gli utenti sono evidenziati tramite una serie di colori che, come indicato nella *Legenda Colori,* permette di identificare immediatamente lo stato della prenotazione/ritiro.

Per richiamare l'anagrafica di un utente è sufficiente cliccare su Seleziona (questo tasto non sarà attivo in caso l'utente in questione avrà effettuato una prenotazione presso un altro esercizio, colore aranzione).

Si aprirà quindi una pagina che riporterà oltre ai dati anagrafici dell'utente anche i sui recapiti, il tipo di kit librario a lui associato e lo stato della prenotazione/ritiro.

## **Prenotazione**

## **Utente già censito**

Dopo aver ricercato l'utente come sopra descritto è possibile inserire i recapiti per poterlo contattare in un secondo momento (NB: almeno un recapito è obbligatorio) e quindi abbinare la scelta del sussidiario di religione/alternativo tramite l'apposito menu a tendina o modificare il kit scolastico preimpostato sulla base dell'effettiva classe di frequenza.

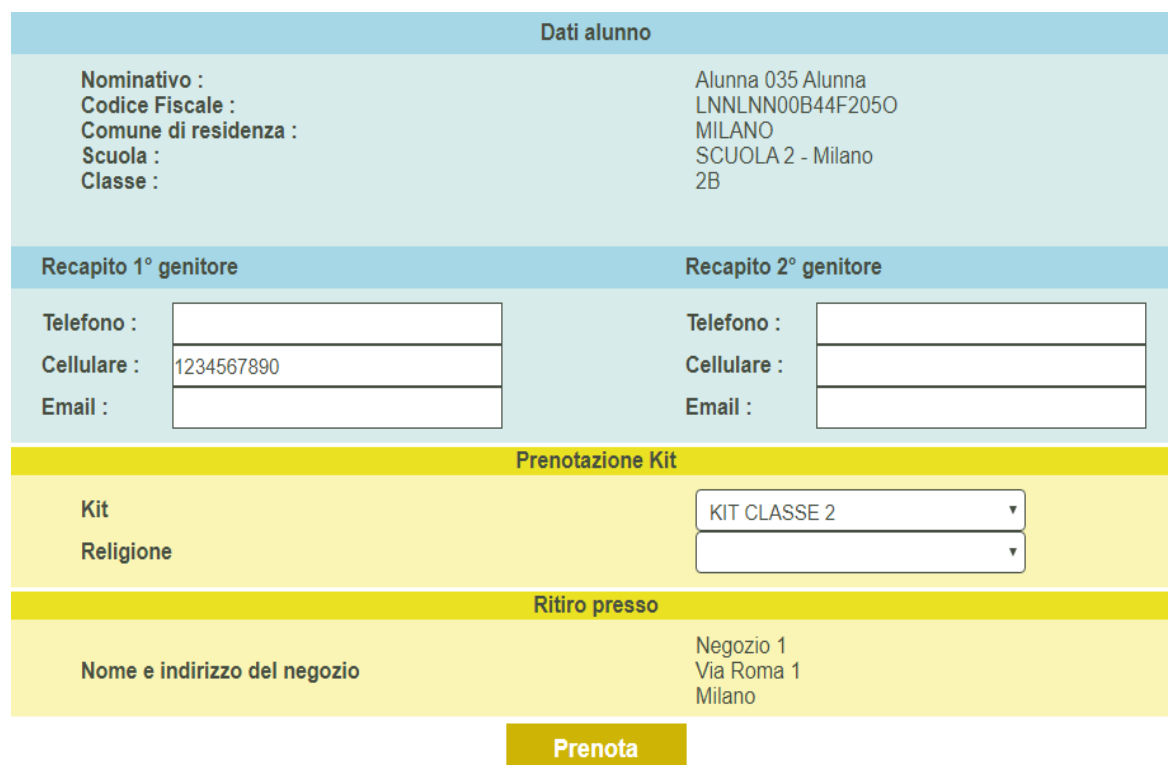

Per effettuare la prenotazione è sufficiente cliccare sul relativo tasto Prenota e quindi confermare l'operazione.

Il sistema genera quindi un promemoria che riepiloga i dati della prenotazione compresi quelli per contattare il negozio.

### **PRENOTAZIONE KIT SCOLASTICO**

**Comune di DEMO** 

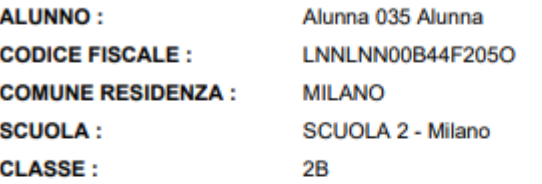

#### PRENOTAZIONE EFFETTUATA IL 25/05/2020

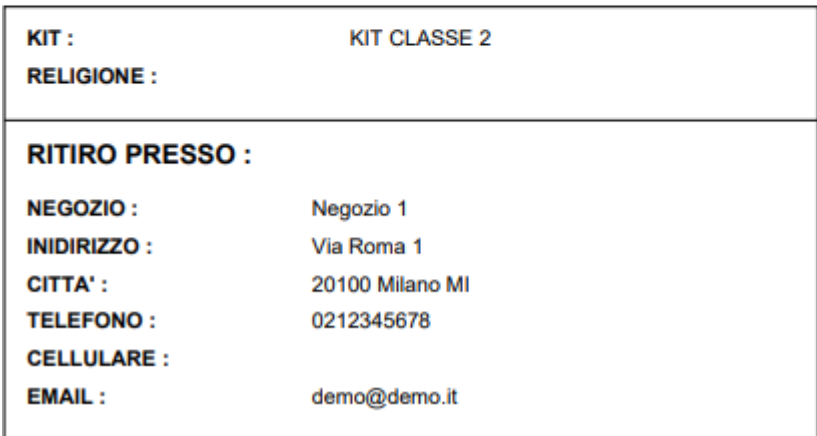

Una volta ritornati nella pagina dell'anagrafica compare l'avviso dell'avvenuta prenotazione.

## La prenotazione è stata effettuata il giorno 30/06/2016

### Il ritiro non è stato effettuato

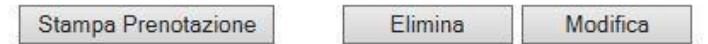

### **Cancellazione**

E' possibile cancellare una prenotazione solo se effettuata presso il proprio negozio e se il kit non è ancora stato ritirato.

Per farlo si deve richiamare la pagina anagrafica dell'utente, cliccare sul tasto Elimina e dare conferma.

Una volta effettuata la cancellazione è possibile rifarla ex-novo.

## **Ritiro**

Accedendo all'anagrafica dell'utente in fondo alla schermata sarà presente la funzione per inviare una mail personalizzabile al cittadino per informarlo della disponibilità del kit scolastico.

Per indicare l'avvenuta consegna del kit scolastico deve essere richiamato l'utente e messa la spunta accanto alla scritta Ritirato Ritirato П

Va quindi cliccato il tasto modifica e data la successiva conferma.

NB: la segnalazione del ritiro non può essere cancellata direttamente dal negoziante. Se necessario va richiesto al Comune.

### **Utente non censito**

Il sistema permette la gestione degli utenti residenti nel comune ma frequentanti scuole in comuni limitrofi. In questo caso la scuola e la classe dovranno essere attribuite al momento della prenotazione.

Nella pagina iniziale di ricerca, un utente non censito si riconosce perché privo dei campi comune, scuola e classe

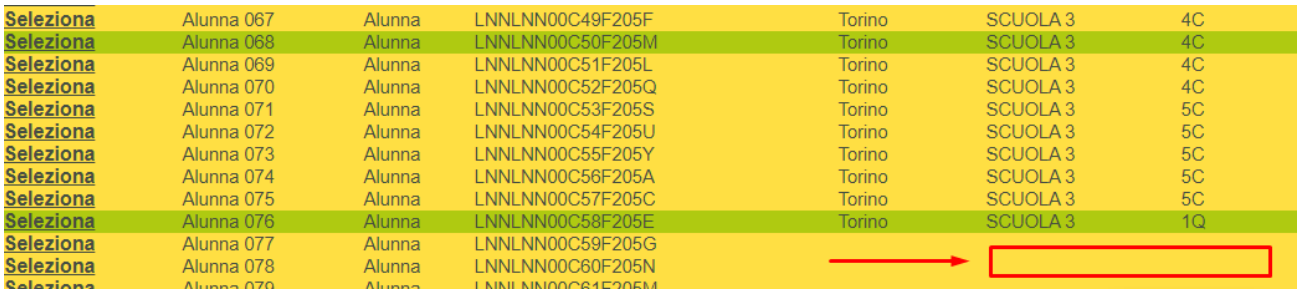

Una volta selezionato uno di questi utenti viene richiesto di completare i dati mancanti partendo dal Comune della scuola di frequenza, quindi la denominazione della scuola ed in fine la classe.

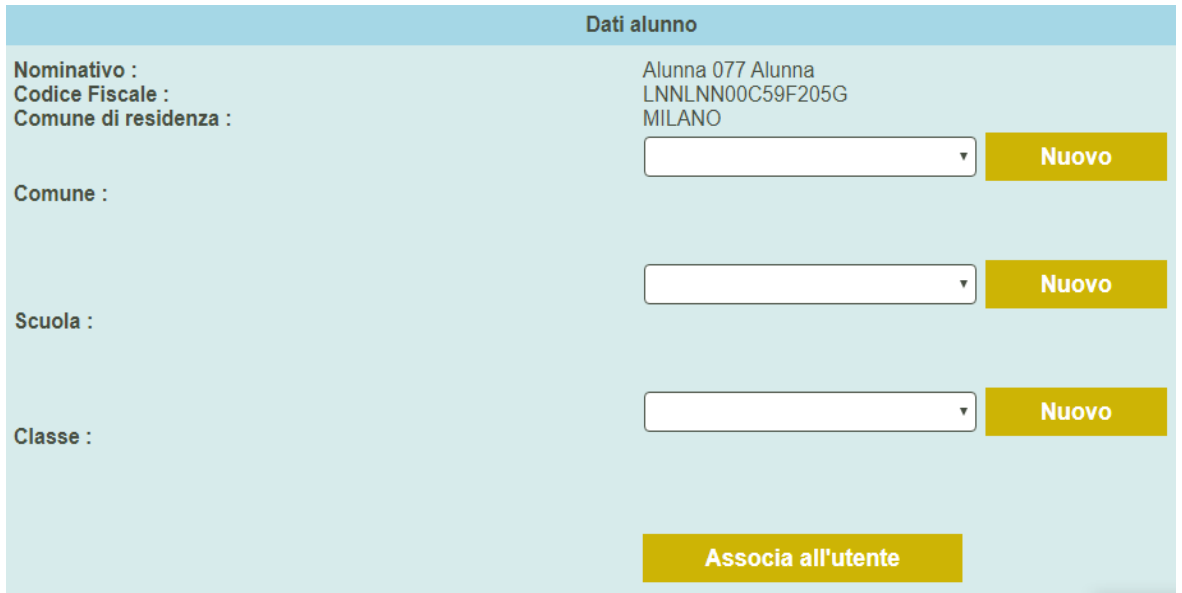

I dati possono essere scelti da un menu a tendina o, se non presenti, inseriti ex-novo cliccando sul relativo tasto NUOVO. In quest'ultimo caso comparirà una nuova pagina per l'inserimento manuale del dato.

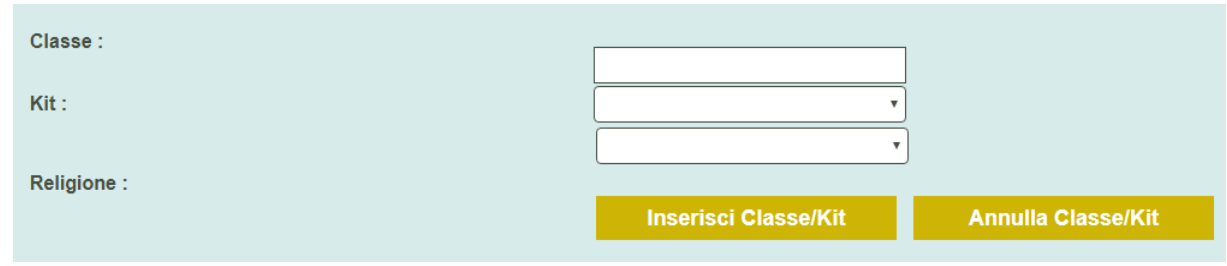

Il sistema avvisa l'utente nel caso si stia cercando di inserire un dato già presente a sistema. Alla nuova classe va sempre associato il relativo kit.

Una volta inseriti tutti i dati, per completare l'operazione va cliccato il tasto Associa all'utente. Il sistema visualizza quindi la pagina anagrafica dell'utente con i dati aggiornati e la possibilità di prenotare il kit.